## **Add Cengage to Your Course**

Last Modified on 02/06/2025 1:24 pm CST

The pairing process for **Cengage LTI 1.3** tools in D2L has been updated. If you're preparing your courses for the upcoming term, please be aware of these changes to ensure a smooth integration.

LSC-Online does not have access to your **Cengage** account. For integration issues, please contact the Cengage representative to LSC, **Megan Benitez-Daley** at **megan.benitezdaley@cengage.com** ()

Cengage has changed the pairing process for Cengage LTI 1.3 tools in D2L, If you're preparing your courses for the upcoming term, please be aware of these changes to ensure a smooth integration (The instructions below reflect these changes). Instructors can join Cengage's **Live Office Hours** [\(https://cp.cengage.com/OfficeHours\\_Instructor\)](https://cp.cengage.com/OfficeHours_Instructor) for direct assistance:

- **Dates:** January 8 January 31, Monday through Friday
- **Time:** 11:00 AM 4:00 PM CST
- **Excluding:** MLK Holiday
- **Join here:** [Cengage](https://cp.cengage.com/OfficeHours_Instructor) Live Office Hours [\(https://cp.cengage.com/OfficeHours\\_Instructor\)](https://cp.cengage.com/OfficeHours_Instructor)

## **Add Cengage 1.3 to Your Course**

1. Create a new module and name it **[Cengage 1.3]**. Click on **[Add Existing Activities]** → **[Add Cengage Content]** .

**NOTE:** You may have to **enable pop-ups** on your web browser for the **Cengage Content** window to appear.

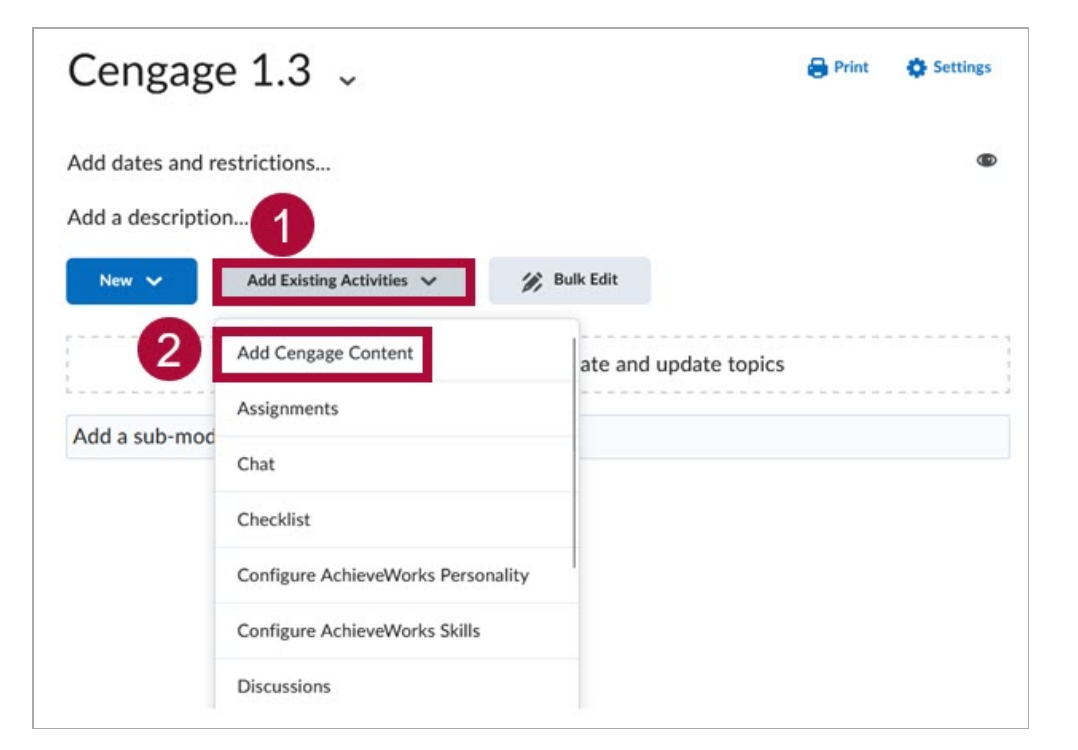

- 2. On the following page, you'll be presented with the following options:
	- A. **Online Learning Platform + eBook** This option will include both the ebook and assignments. Click **[Select Platform]** for this option.
	- B. **eBook Only** This option will only include the **eBook**, with no assignments. Click **[Select eBook Only]** for this option.

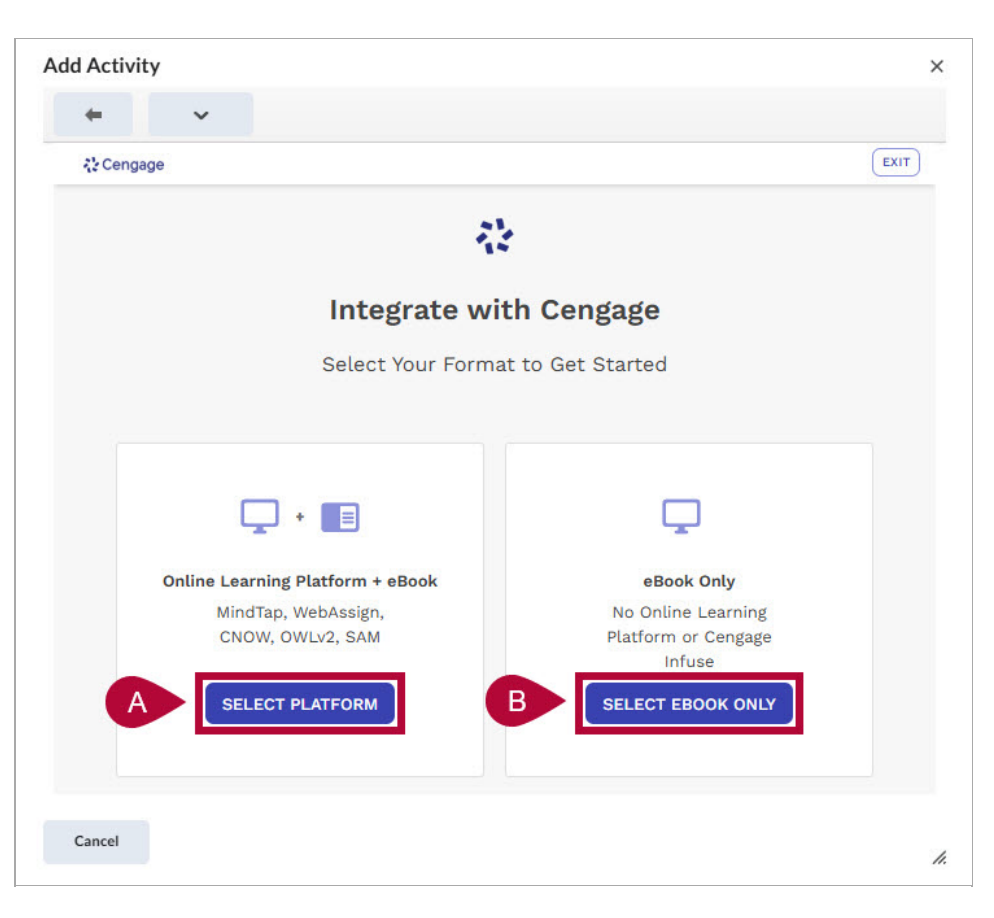

3. You can find your textbook In the **Search** field below. Use a generic word for phrase for a proper search.

Once the textbook is found, select the correct bubble listed under your textbook.

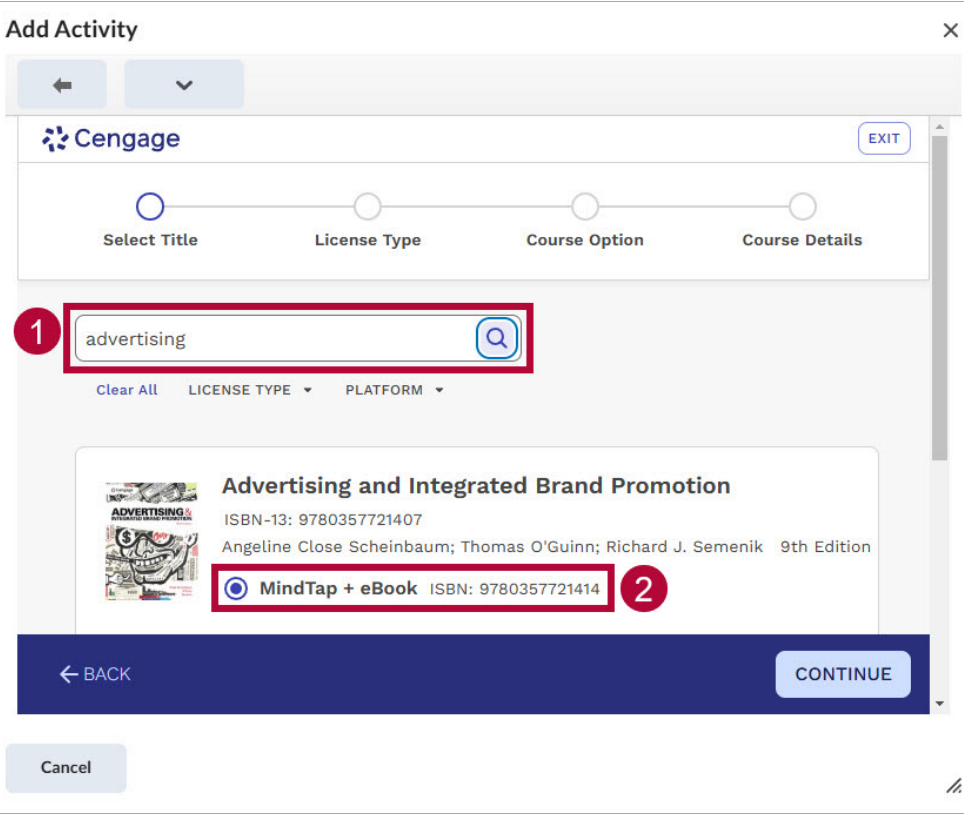

4. **[Individual Student Purchase]** should be selected automatically for the **License Type** page. Click **[Continue]**.

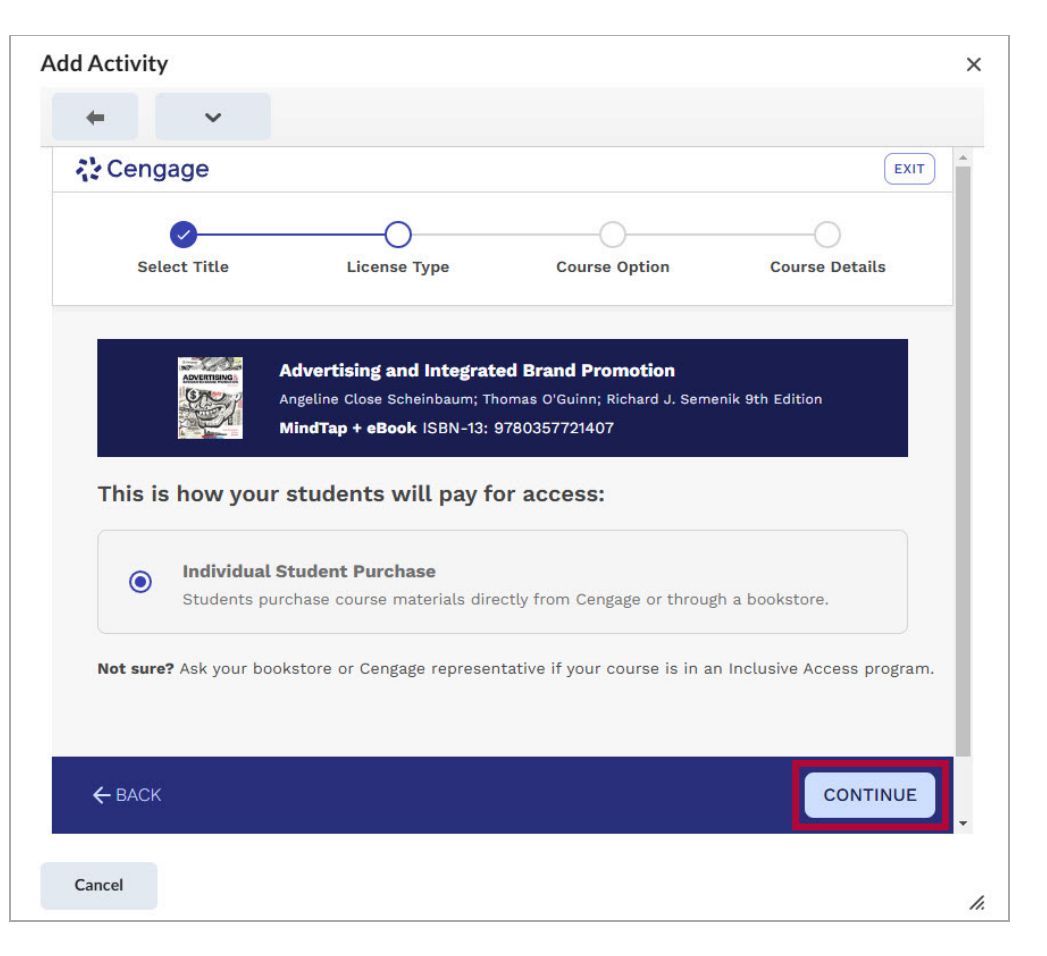

5. On the following page, you'll be presented with the following options:

## A. **[Create a new course]**

- B. **[Copy from an Existing Course]** Allows you to copy a course from a course that you previously built.
- C. **[Copy another instructor's course with a course key]** Select this if your department has a master course to copy from. This requires a **Course Key** from the master course creator.
- D. **[Link to a course that was already created]** Links the D2L course to an already existing Cengage course. For example, if you have already made a copy of your Fall course in the Cengage website to use in Spring, then you can link the D2L course to the newly created Spring course in Cengage. **It is important to note that you cannot link to an existing Cengage course if the Cengage course already has students in the course.**

Click **[Continue]** to complete this step.

**NOTE:** The last three choices here (B, C, D) can only be selected **if there are no students in the Cengage course yet.** If there are students, select **[Create a new course from scratch]**.

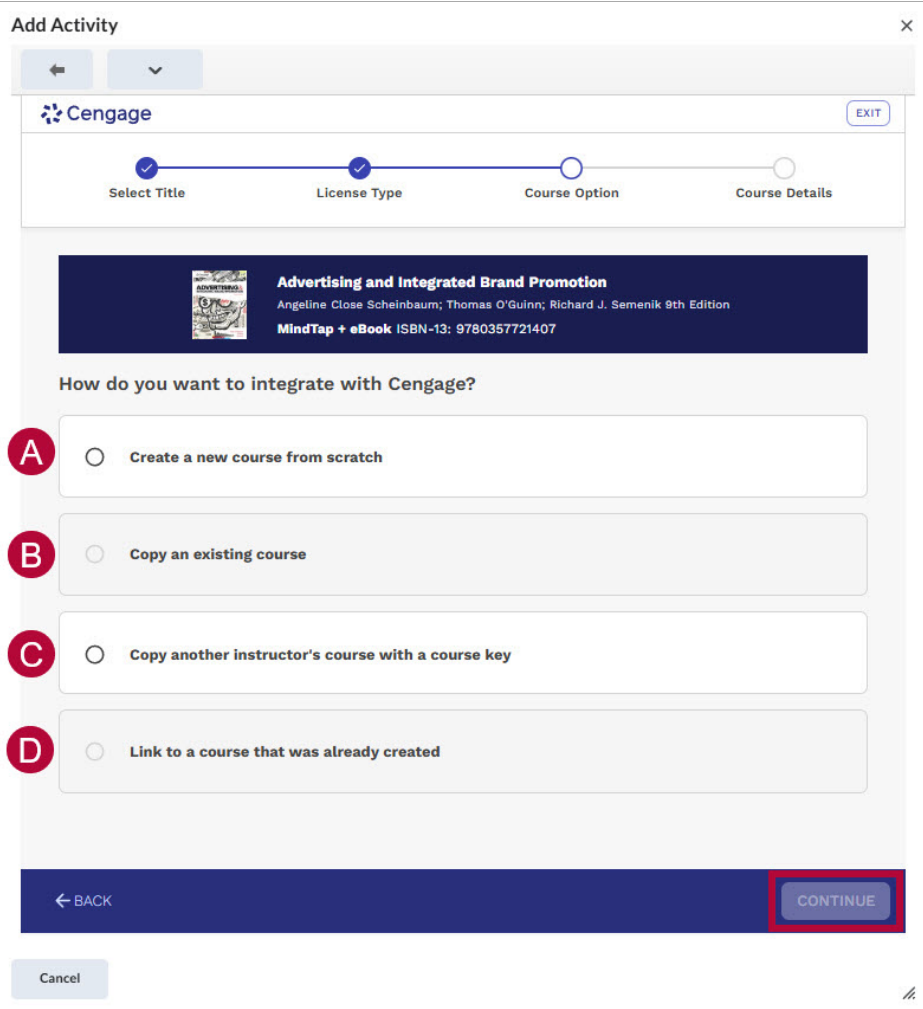

6. Choose a **Gradebook Setting**. **[Add activity Score]** will be selected by default; this is the recommended setting. After selecting a setting, click **[Continue]**.

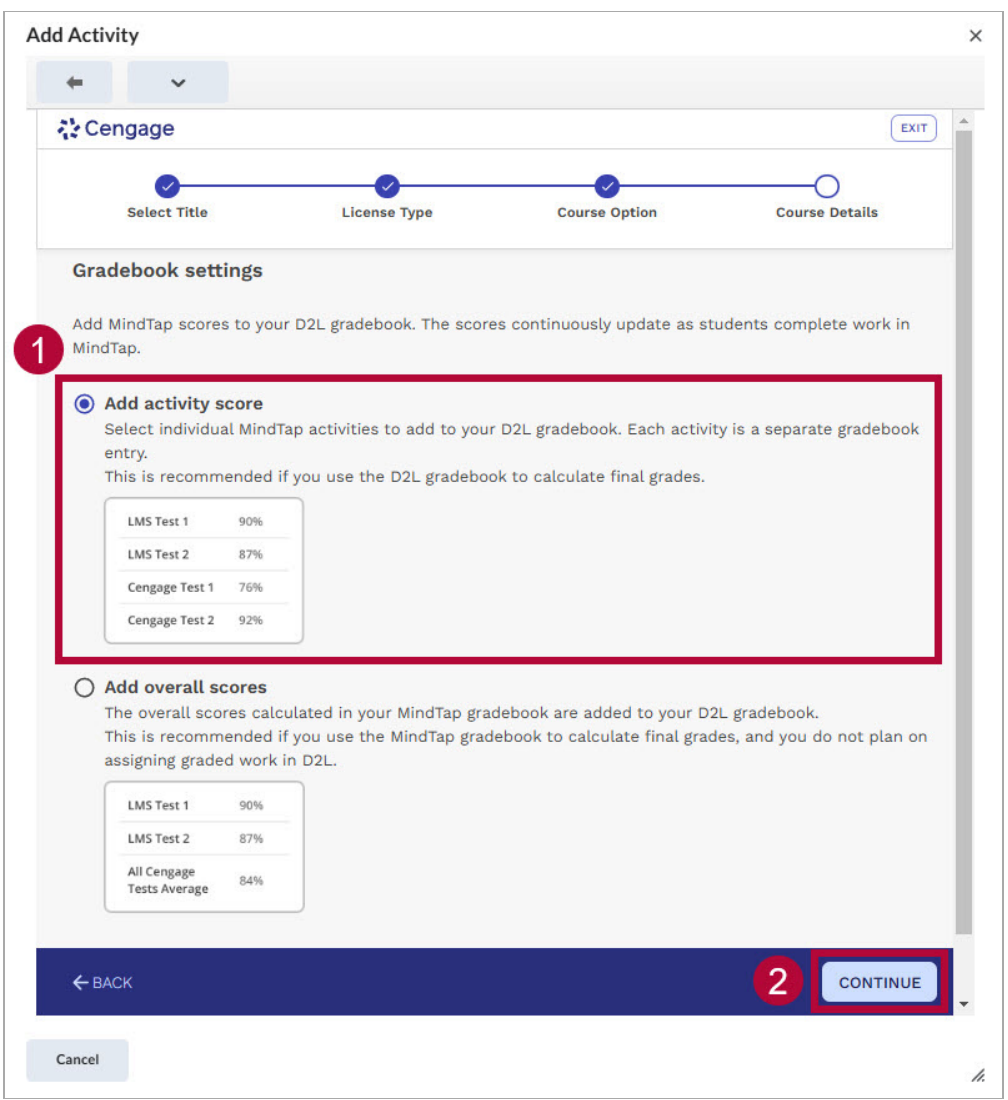

- 7. Enter the **Course Details**.
	- A. The **Course Name** will be imported from D2L. Feel free to change it if necessary.
	- B. The **Time Zone** will default to **Central Time**.
	- C. Choose a **Start and End date**. This only controls student access to **Cengage**. Students should access Cengage content through the D2L course.
	- D. Click **[Finish]** to complete this step.

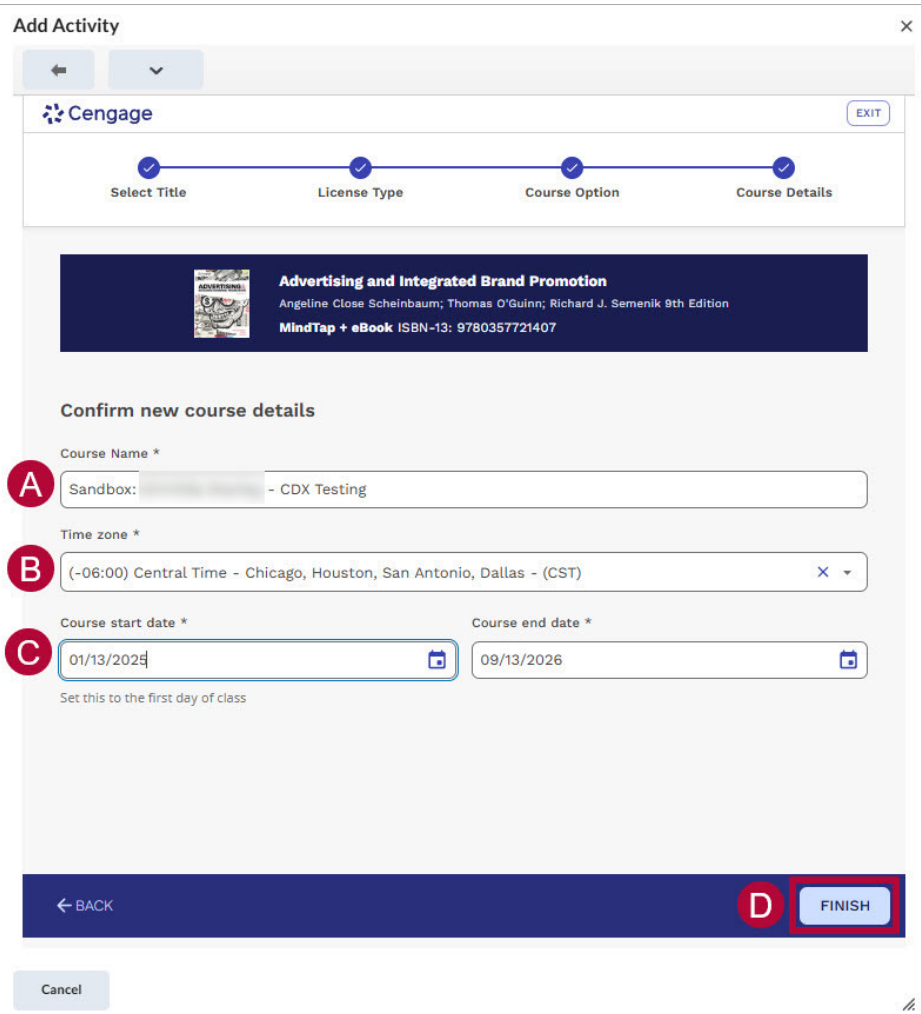

- 8. On the next page, you can choose from:
	- A. **[Add Course Link]** This will create a single link through which students will access the entire Cengage course.
	- B. **[Select Content]** This will take you to a page where you will deploy individual Cengage assignment links to D2L.

**NOTE:** You can always deploy more assignment links later, regardless of which option you choose at this time.

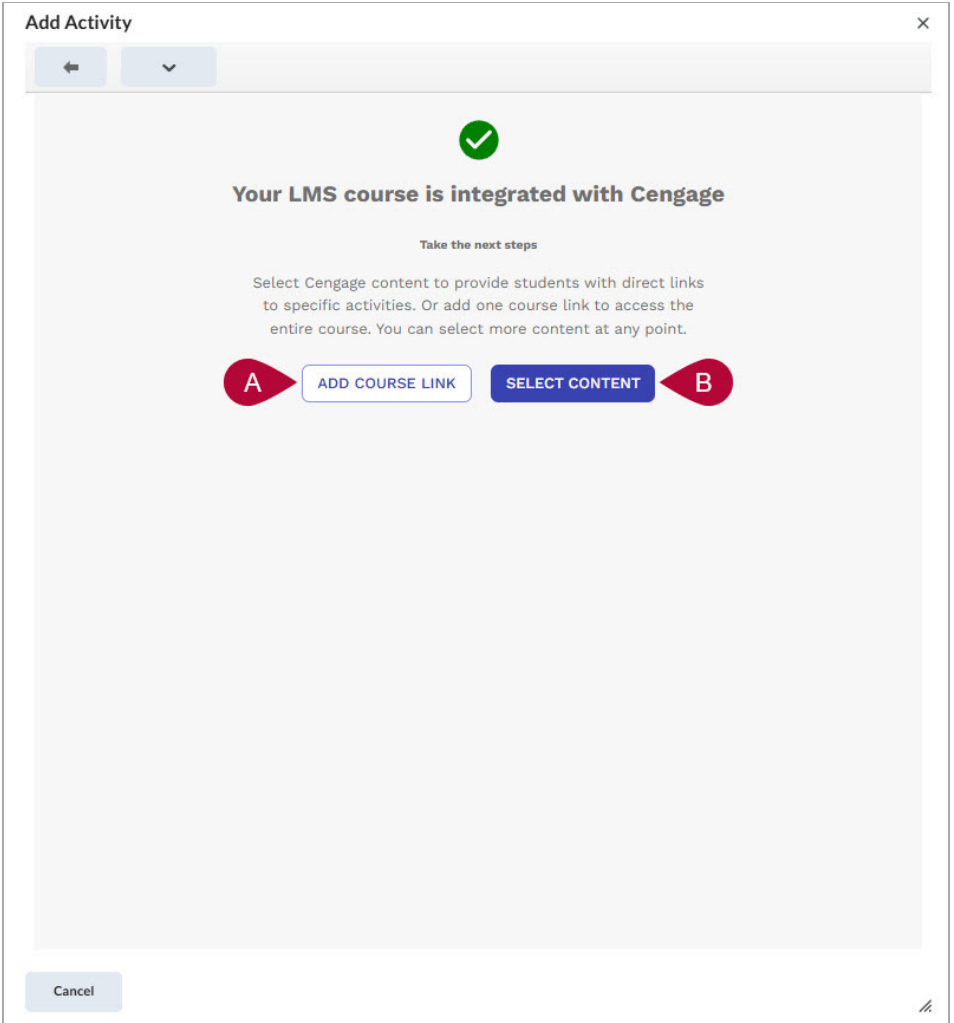

- 9. If you chose **[Add Course Link]**, the process is complete. If you chose **[Select Content]**, then on the following page you will select the assignments to deploy.
	- A. First, expand the folders to find assignments, chapters, or parts of the textbook.

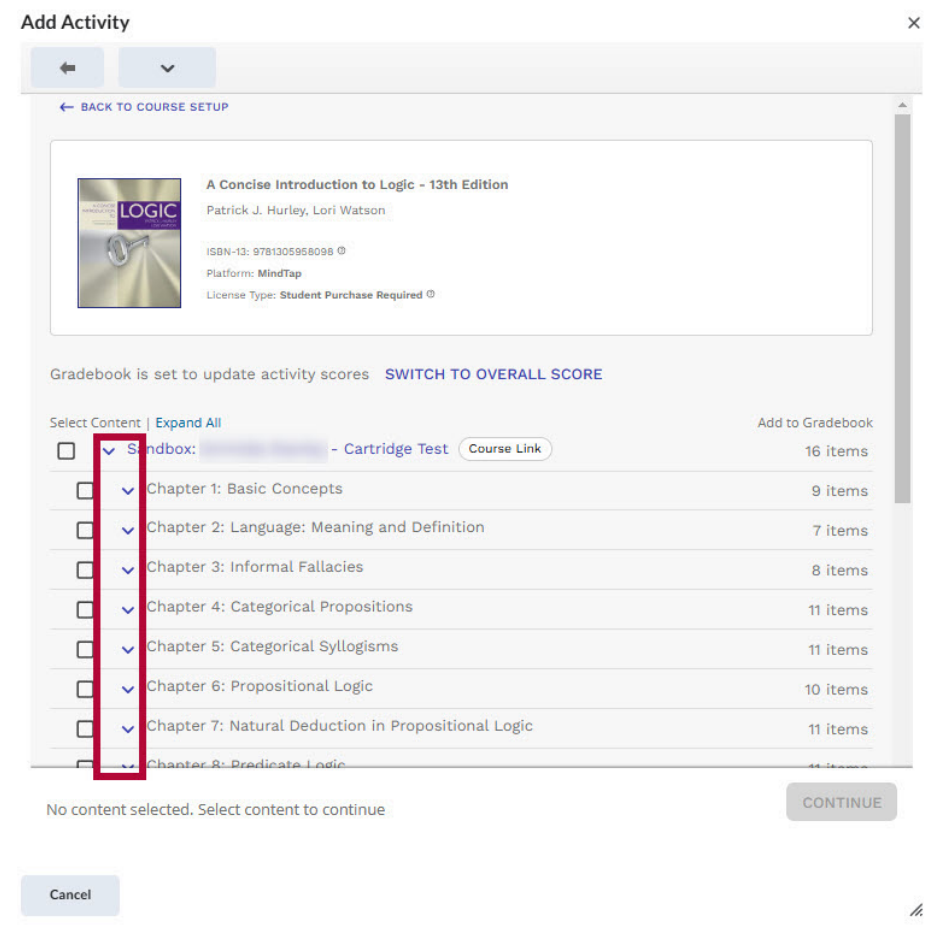

- B. The left **[✔] checkbox** will add the selected item to the **Content Module**.
- C. The right **[✔] checkbox** will add the selected item to the **Gradebook**.
- D. After making your selections click **[Continue]**.

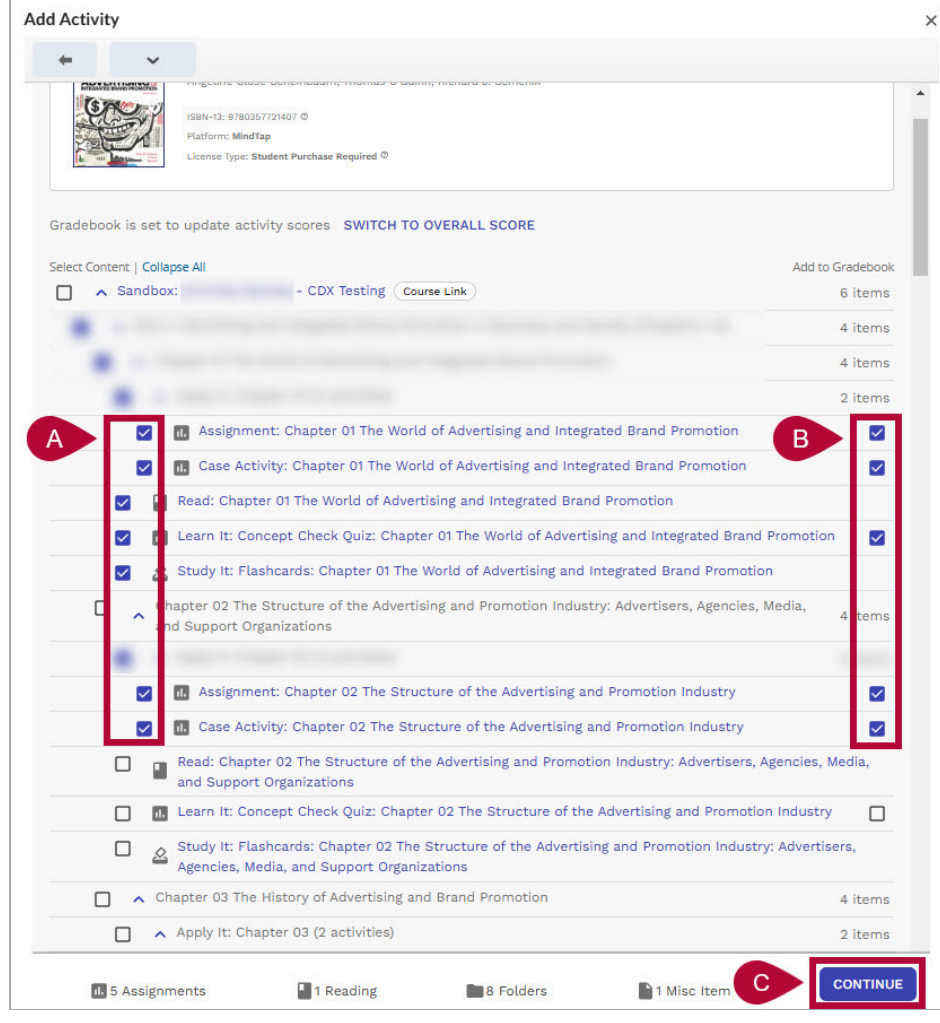

 $\sim$ 

10. You will see a loading screen for a few moments which says **Submitting selections**. Please **DO NOT** exit out of this screen before it is finished.

 $\overline{\phantom{a}}$ 

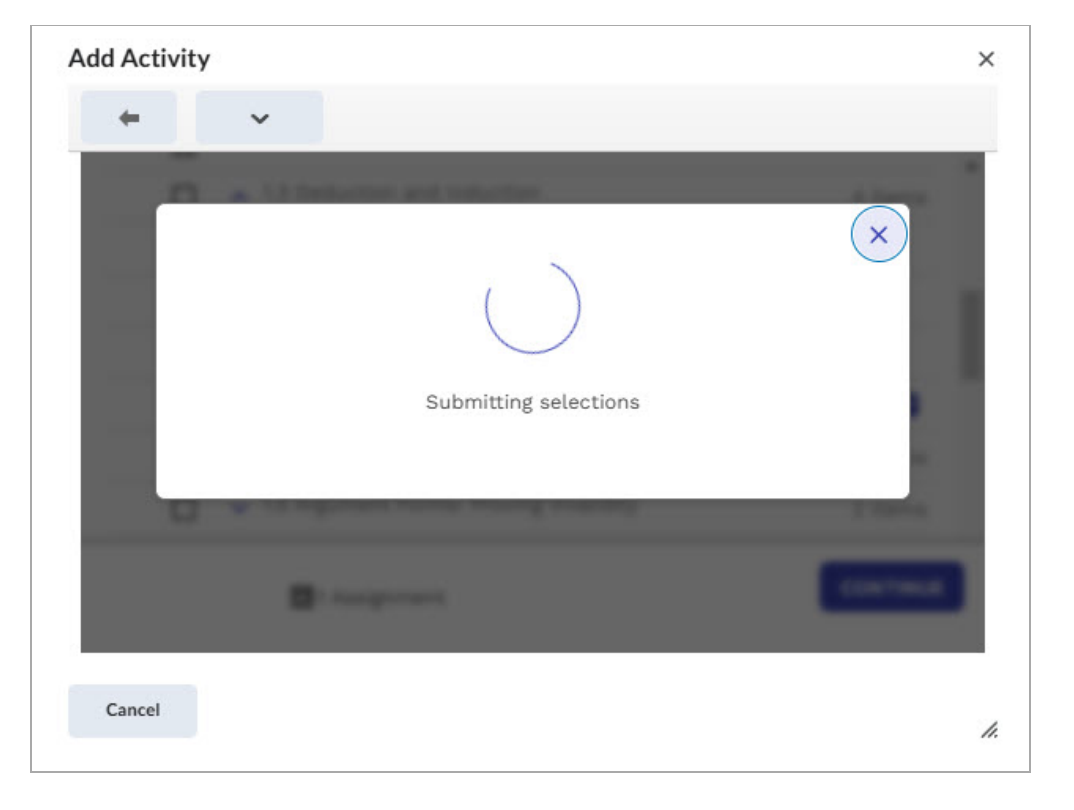

11. Once this is done you will see the content you chose to deploy in the **Cengage 1.3** module.

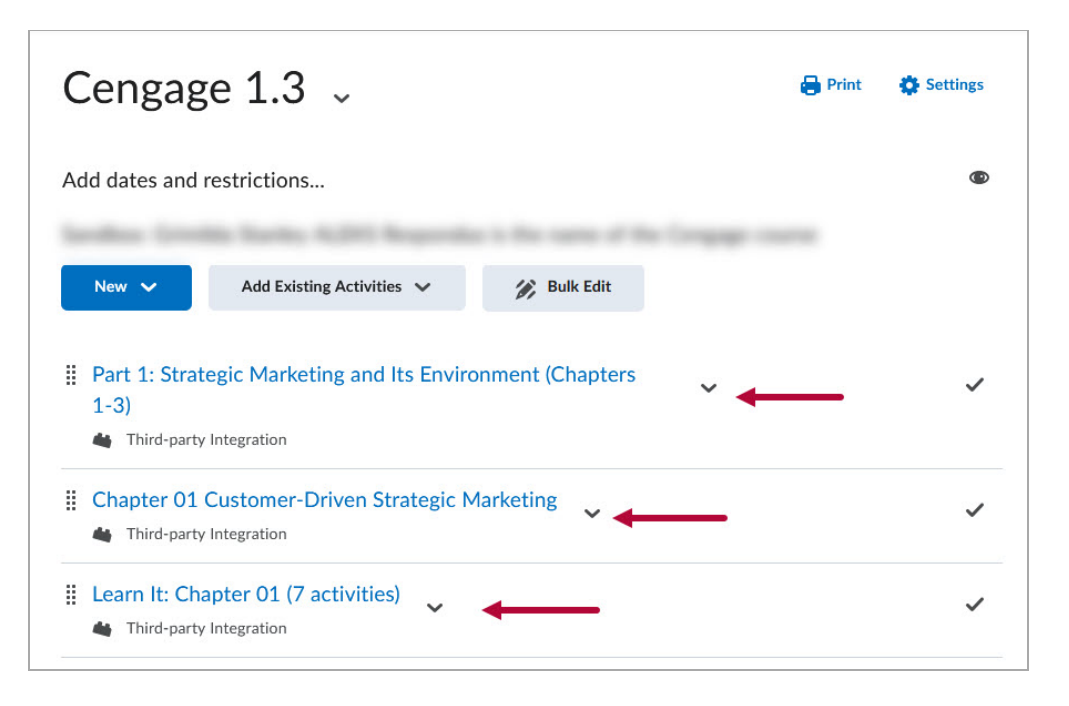

## **Deploy a Cengage Assignment into D2L**

**NOTE**: Make sure your Quiz grade totals in Cengage are correct **before** deploying grade items into the gradebook to avoid mismatches between Cengage and the D2L's gradebooks.

1. Navigate to the **Module** in which you wish to deploy Cengage content. Click on **[Add Existing Activities]** → **[Add Cengage Content]** .

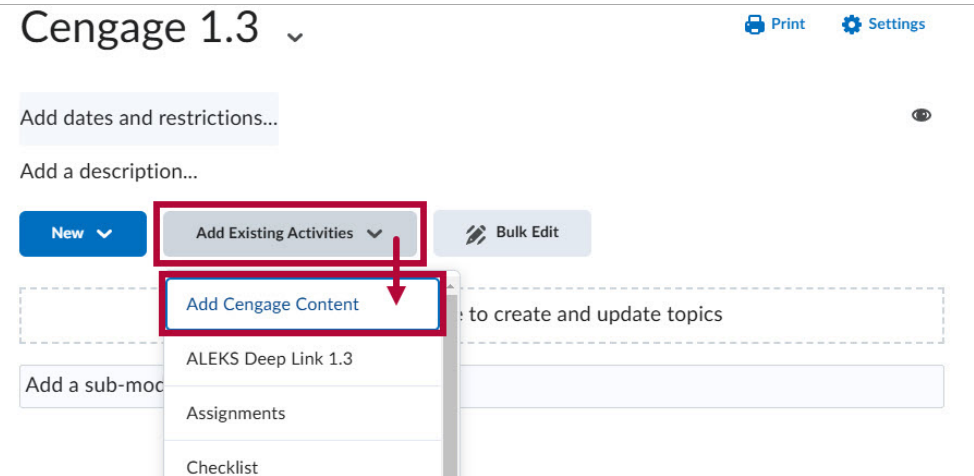

2. You will see a screen with your textbook. Click **[Select Content]**.

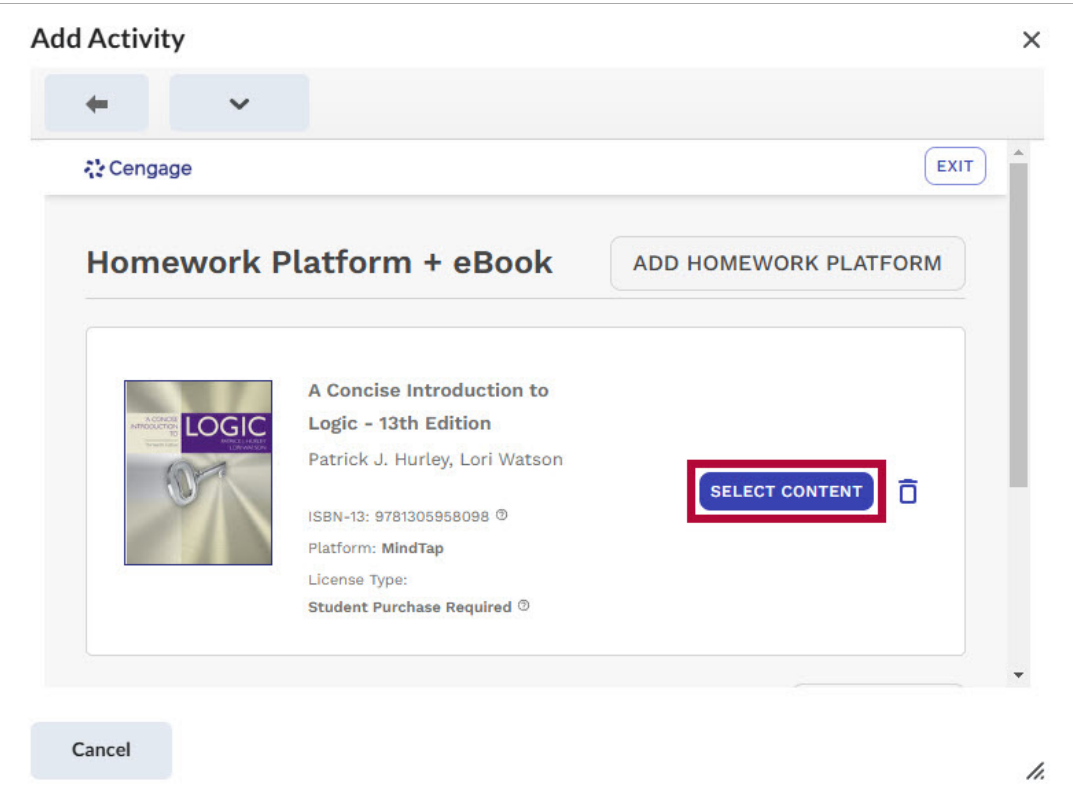

3. From here, the steps will be the same as **Steps 9 through 11** in the previous section.

**NOTE**: Any content items which have already been deployed to your D2L course will have a circle with a green ✓ check next to them.

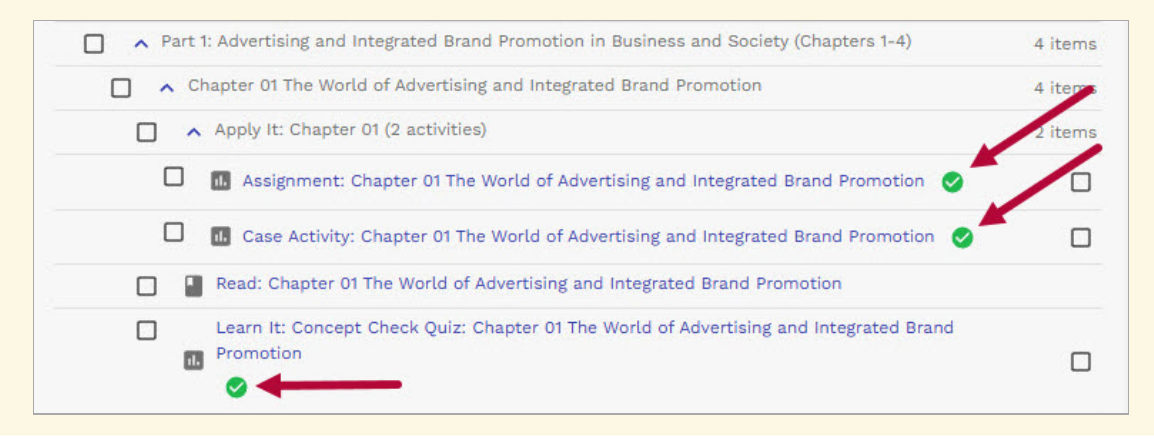